## **Running AUS (DU or LP) in Mortgagebot**

## **Desktop Underwriter (DU):**

You will have full access to DU as it is the default AUS engine for Mortgagebot. DU will be ran for FHA, VA, and certain Conventional files when it is necessary.

1. When entering the file, you will go to the left-hand side column and click on "Services". This will take you to a drop-down menu, from there click on "Automated Underwriting".

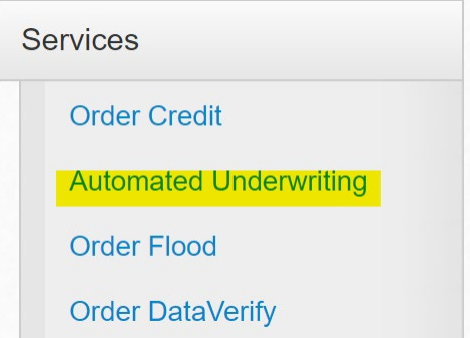

2. DU will pop up a screen that looks like this:

Please confirm submission to automated underwriting:

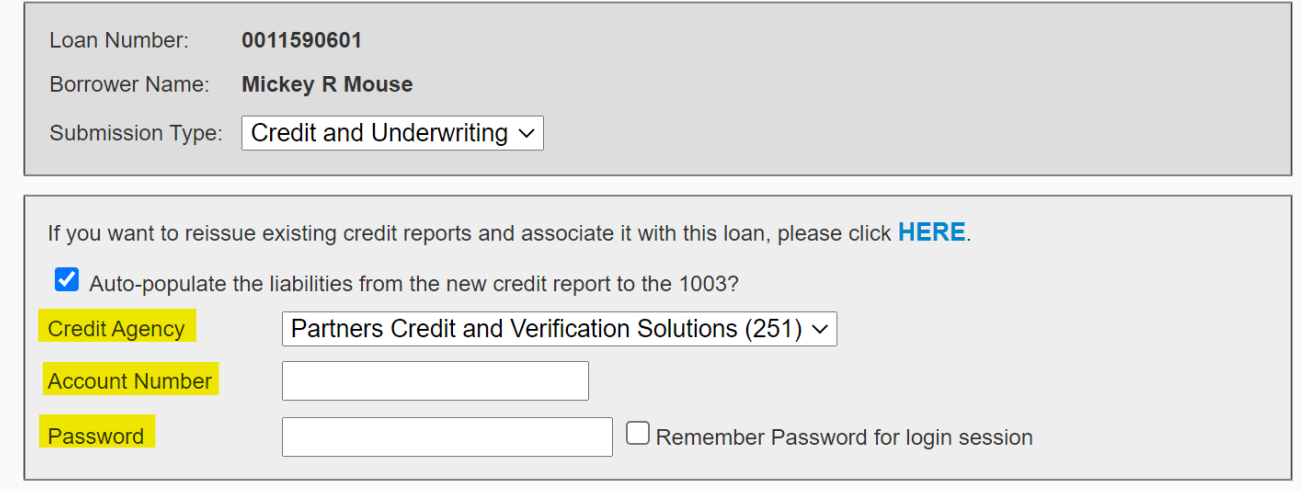

You will enter a few pieces of information here, such as:

- $\triangleright$  Credit agency
- $\triangleright$  Account number
- Account password

3. You will also, more than likely, wish to reissue credit. To do that you will click on the link that says "HERE".

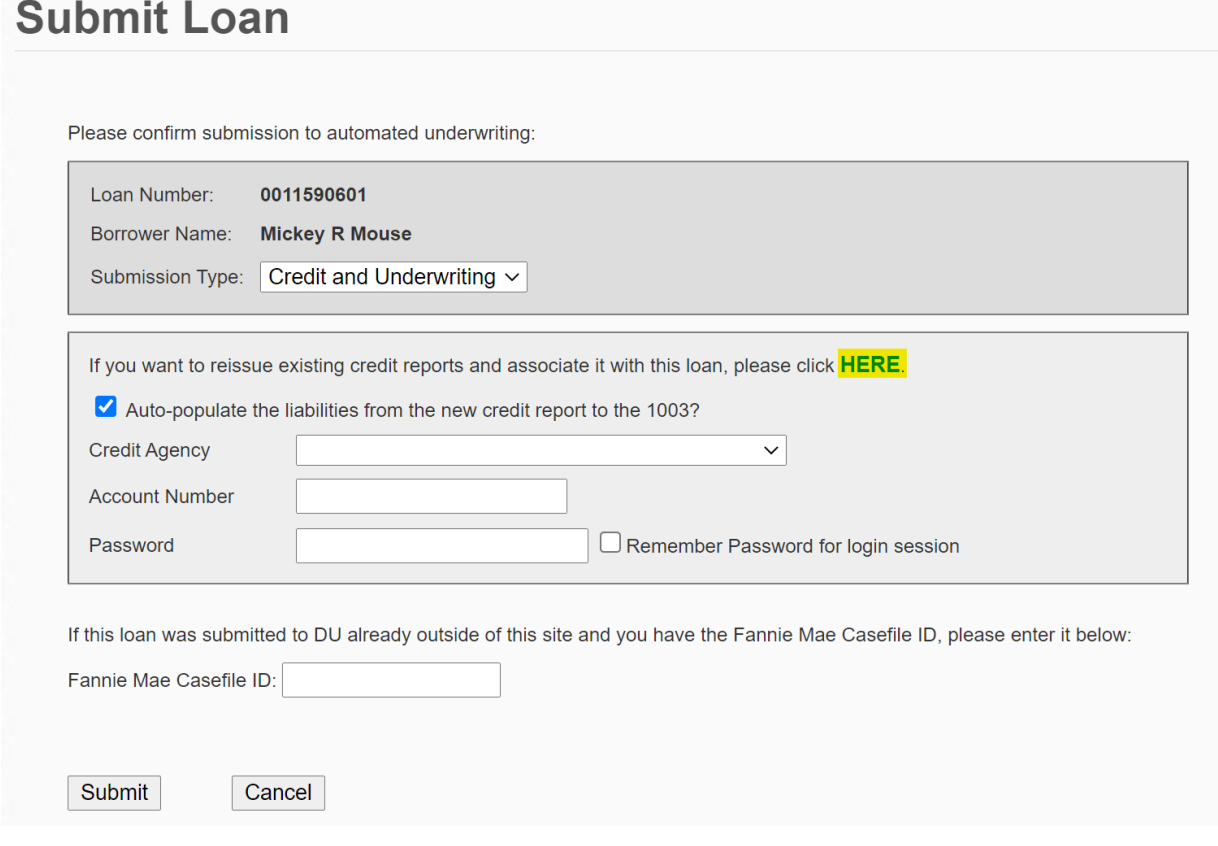

4. This will open a section for you to input the reference number from the credit report you pulled.

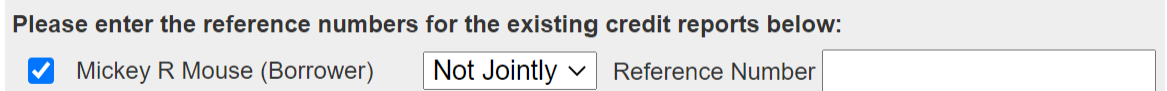

## **Please keep in mind that the check box for auto-populating liabilities is always checked when entering DU. You will want to uncheck this if you are reissuing credit.**

If you want to reissue existing credit reports and associate it with this loan, please click HERE.

Auto-populate the liabilities from the new credit report to the 1003?

5. Once you have all the information input, you will simply click submit at the bottom of your screen and your findings will appear on the home page of the file.

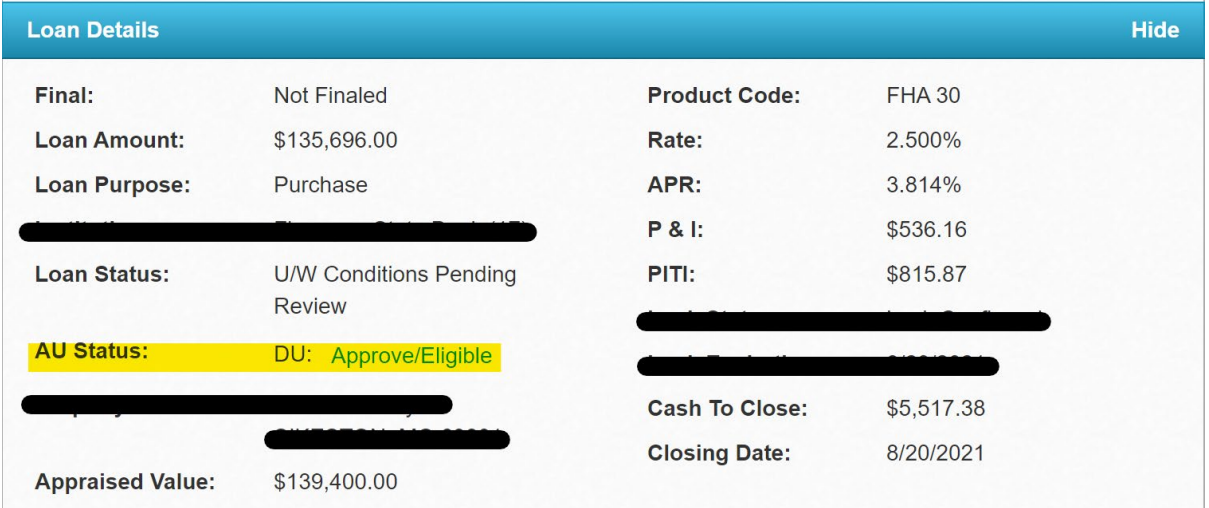

## **Loan Product Advisor (LPA):**

LPA is ran on Conventional files which we prefer to run this AUS system first as we are a Freddie Mac shop.

1. When entering the file, you will go to the left-hand side column and click on "Services". This will take you to a drop-down menu, from there click on "Automated Underwriting".

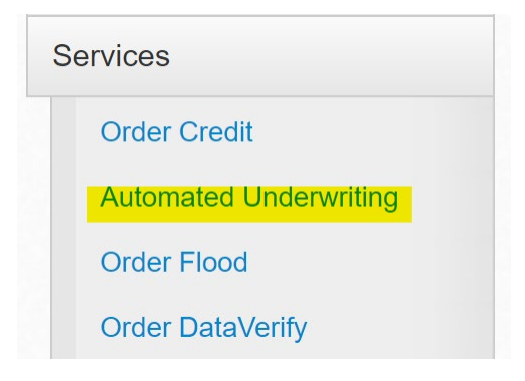

2. LPA will pop up a screen that looks like this:

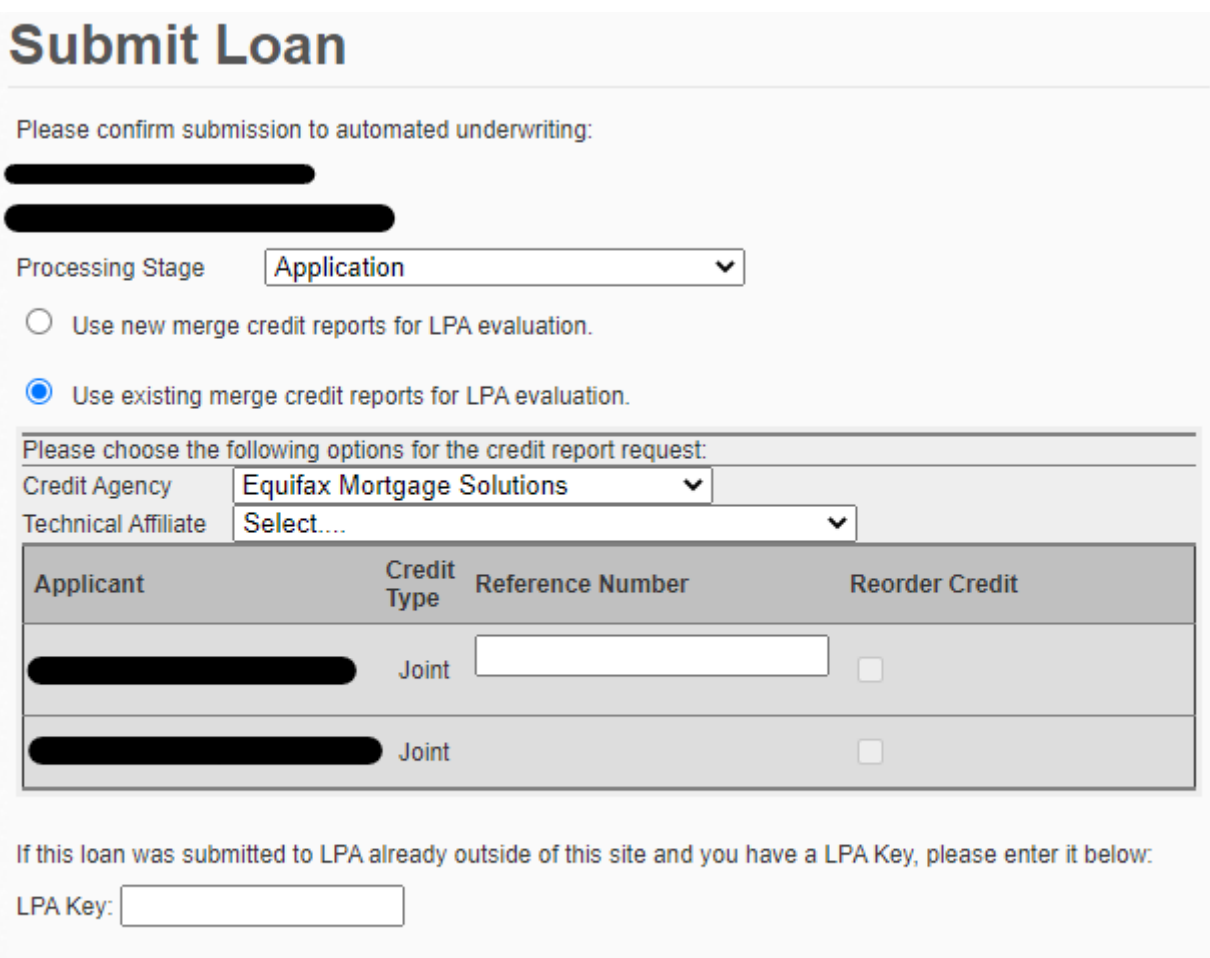

Submit Cancel

Depending on where you are at with the file, the option you will pick for the Processing Stage will be either prequalification or application

- 3. You will enter some key information when this screen pops up, such as
	- ▶ Credit Agency
	- > Technical Affiliate

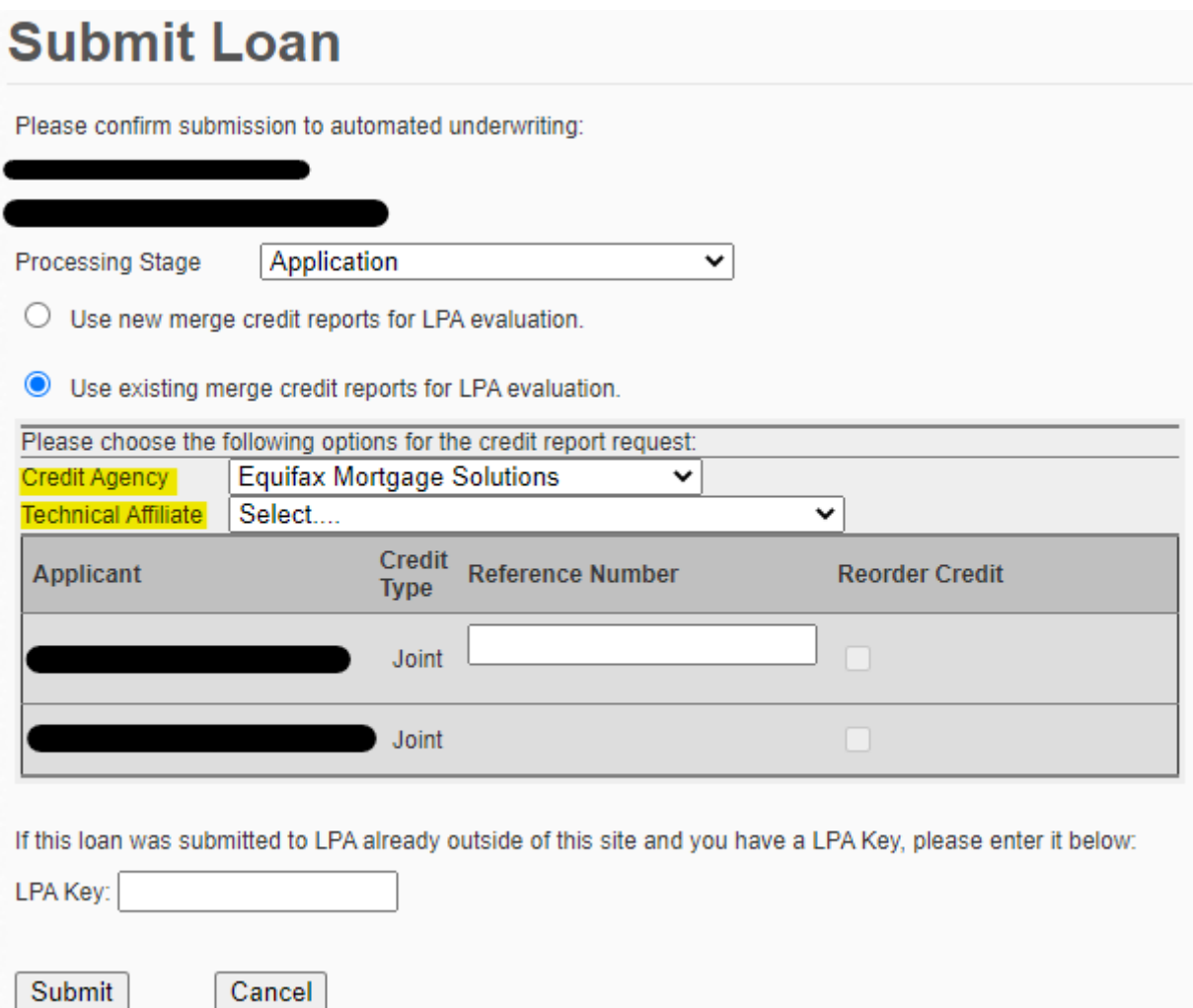

- 4. Once those are entered, you will enter your reference number from the credit report you ran and click submit at the bottom of the screen.
- 5. Your findings will appear on the home screen of the loan, exactly like this:

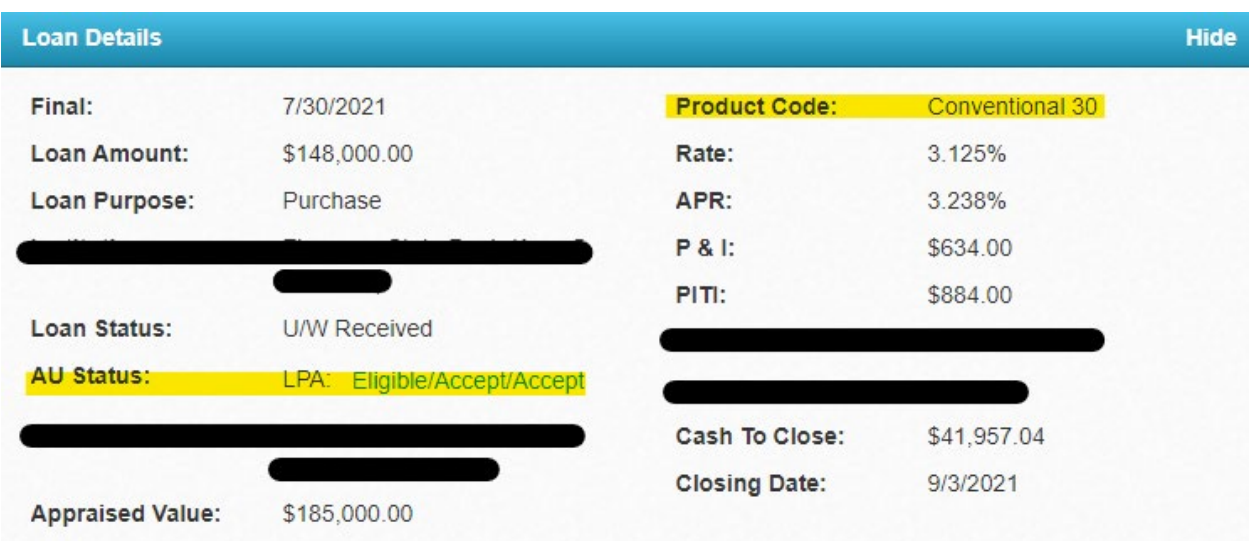

**If you have any questions at all, please reach out to our Mortgage Support Team at [mtgsupportcenter@flanaganstatebank.com](mailto:mtgsupportcenter@flanaganstatebank.com) or at (815) 676-0990.**